# MANUAL DE INSTALACION DE UN SERVIDOR DE ARCHIVOS

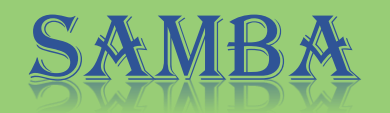

*DOCENTE: LIC.EDUARDO CHACHAGUA*

*MATERIA: SISTEMAS OPERATIVOS DE REDES*

*INTEGRANTES:*

- *DENNYS ERNESTO GARCÍA RIVAS*
- *JIMMY ALEXANDER GARCÍA RIVAS*
- *CARLOS ANTONIO SORIANO GARCÍA*
- *DIEGO ROLANDO OLMEDO MELGAR*

### **¿Qué es Samba?**

**Samba es un proyecto de software libre que implementa el protocolo de archivos compartidos de Windows para Sistemas operativos de tipo UNIX. Este protocolo anteriormente era conocido como SMB, catalogado luego como CIFS. De esta manera, se vuelve realidad el hecho de que computadoras con GNU/Linux, Mac OS X o Unix en general, sean vistos como servidores o se relacionen como clientes en las redes basadas en Windows.**

### **Aprendamos un poco de Samba**

**La creación de Samba es la idea de Andrew Tridgell. Es un proyecto que nació en 1991 cuando creó un programa servidor de archivos para su red local, la cual soportaba un protocolo reconocido como DEC de Digital Pathworks. Aunque en ese momento el no lo supo, dicho protocolo se convertiría en SMB luego.**

#### **¿Por qué usar Samba?**

**Samba, básicamente, es una suite de aplicaciones Unix que implementa el protocolo SMB (Server Message Block). Este protocolo es empleado para operaciones cliente-servidor en una red. Entonces, mediante el uso de este protocolo Samba le permite a Unix establecen comunicación con productos Microsoft Windows a través del protocolo. De esta manera, una maquina Unix con Samba puede ingresar a la red Microsoft, mostrándose como Servidor y brindar los siguientes servicios:**

- **- Compartir diversos sistemas de archivos.**
- **- Compartir impresoras, con instalación en el servidor como en los clientes.**
- **- Proveer un visualizados de clientes en red, lo que facilitara la colaboración con nuestros usuarios.**
- **- Permite realizar verificación de clientes a través de un login contra un dominio Windows.**
- **- Proporcionar o asistir con un servidor de resolución de nombres WINS.**

## **INSTALACION Y CONFIGURACION DE SAMBA**

1-primero vamos a la terminal y instalamos samba con el comando *apt-get install samba*

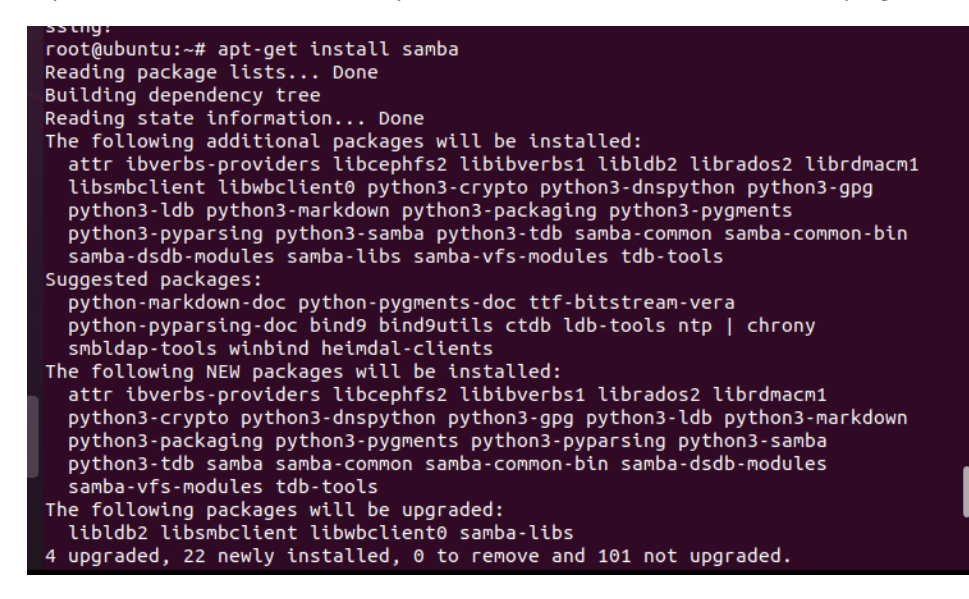

2-luego de haber instalado samba vamos a la configuracion de samba en el directorio sudo *nano/etc/samba/smb.conf*

## root@ubuntu:~# nano /etc/samba/smb.conf

3-nos vamos al final del archivo al apartado donde dice SHARE DEFINITION y al final del archivo agregamos nuestra carpeta y agregamos lo siguiente: el nombre de la carpeta que creare tendra el nombre de TSO luego guardamos y salimos

[TSO] path=/srv/samba/TSO writable=ves browsable=yes create mask=0600 directory mask=0700

4-crearemos una ruta de donde se crearon los archivos con el comando *sudo mmkdir -p /svr/samba/TSO*

root@ubuntu:~# sudo mkdir -p /srv/samba/TSO

5-comprobamos que se halla creado la carpeta nos vamos a la raiz del sistema de archivos y entramos a la carpeta SVR y luego a la carpeta Samba y como vemos ya se creo nuestra carpeta TSO

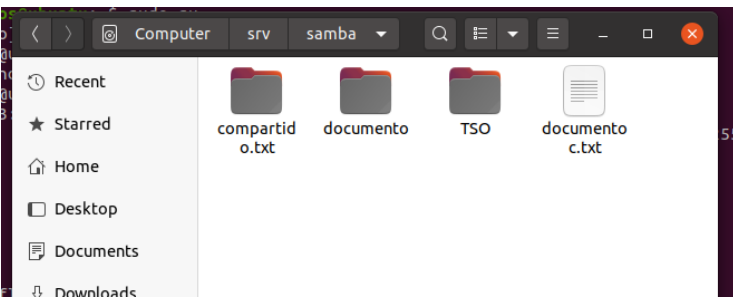

6-ahora concederemos permisos root a la carpeta con el comando

## root@ubuntu:~# sudo chmod -R o+w /srv/samba/TSO

7-ahora agregaremos un archivo a la carpeta.Para ellos nos vamos al directorio raiz de archivos y nos dirigimos a la carpeta SVR/SAMBA/TSO y creamos un documento y agregamos el texto que querramos en mi caso se llama documento.txt

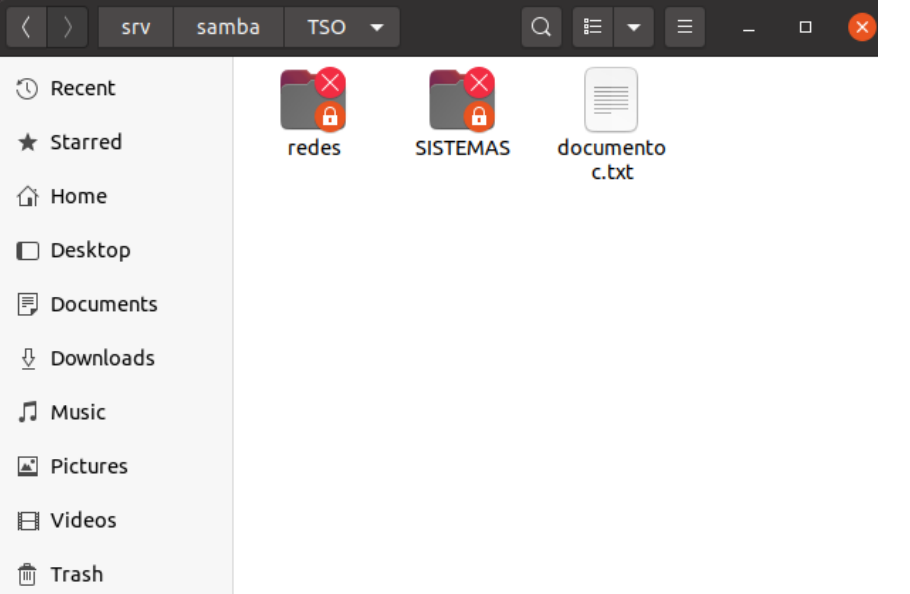

8-ahora que ya tenemos una carpeta y un documento para que se muestre en nuestro servidor vamos a iniciar el servidor con el comando

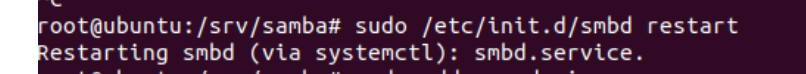

#### **AGREGANDO USUARIOS A NUESTRO SERVIDOR DE ARCHIVOS**

1-agregaremos un usuario llamado denis con el comando

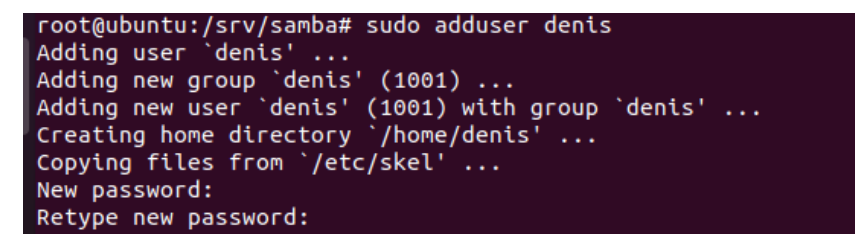

2-luego nos pedira una contraseña para nuestro usuario denis y agregamos la demas informacion que nos pide y al final pondremos Y para guardar la informacion.

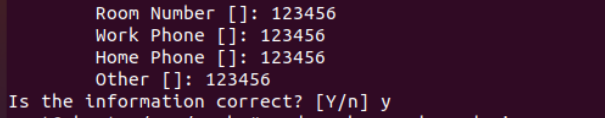

3-añadiremos una clave de acceso para nuestro servidor de archivos con el comando sudo smbpasswd -a denis y agregamos la contraseña que tendra nuestro usuario para acceder al servidor

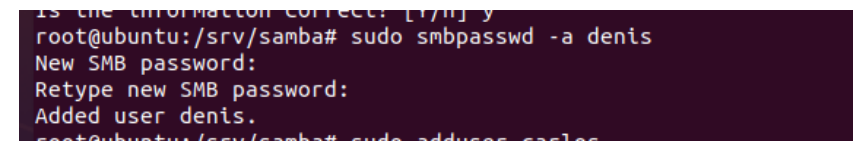

4-añadiremos un nuevo usuario llamado rafael y repetimos los pasos anteriores

```
root@ubuntu:/home/carlos# sudo adduser rafael
Adding user `rafael' ...
Adding user rataet<br>Adding new group `rafael' (1003) ...<br>Adding new user `rafael' (1003) with group `rafael' ...<br>Creating home directory `/home/rafael' ...
Copying files from '/etc/skel' ...
New password:
Retype new password:
passwd: password updated successfully
Changing the user information for rafael
Enter the new value, or press ENTER for the default<br>Full Name []: rafael ramos
          Room Number []: 322<br>Work Phone []: 23232<br>Home Phone []:
           Other []: 233Is the information correct? [Y/n] y
root@ubuntu:/home/carlos# sudo smbpasswd -a rafael
New SMB password:
Retype new SMB password:
Added user rafa
                     \sim1
```
## **PROBANDO NUESTRO SERVIDOR DE ARCHIVOS EN UBUNTU**

*1*-accederemos desde una maquina cliente en mi caso es ubuntu luego nos dirigimos a nuestro explorador de archivos y nos vamos a la parte de other locations

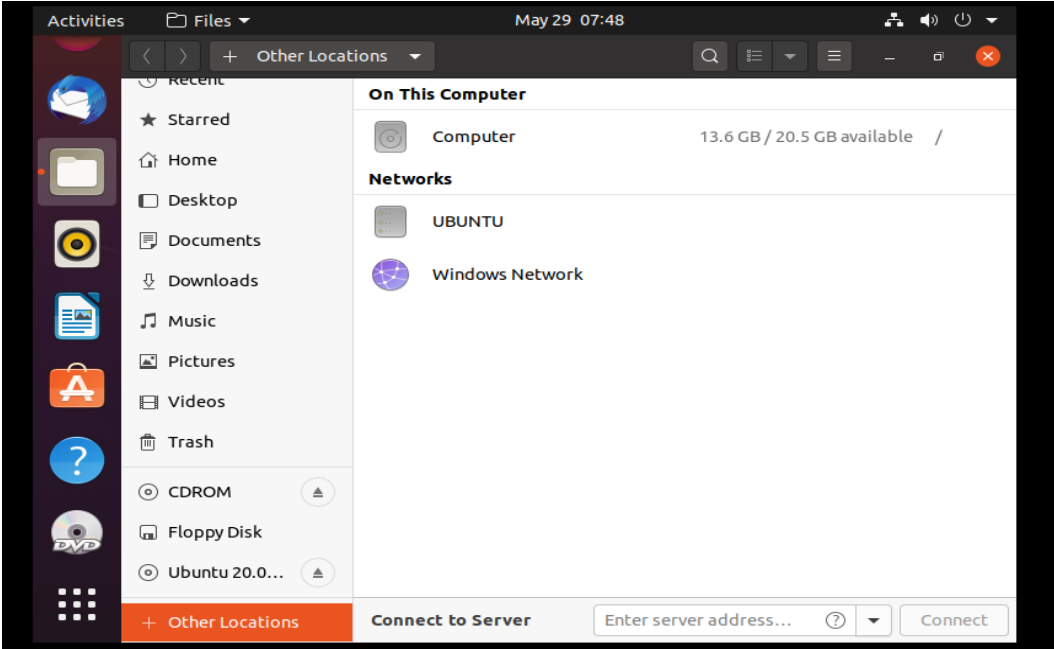

2 ahora nos dirigimos a la parte de Connect to Server en la parte de abajo y colocaremos la ip de nuestro servidor de archivos y ingresaremos lo siguiente smb://192.168.117.149 y le damos en connect

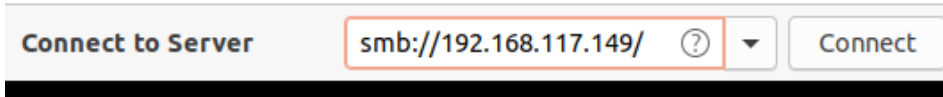

3- como vemos ya estamos dentro de nuestro servidor de archivos y se realizo correctamente nuestra conexión al servidor

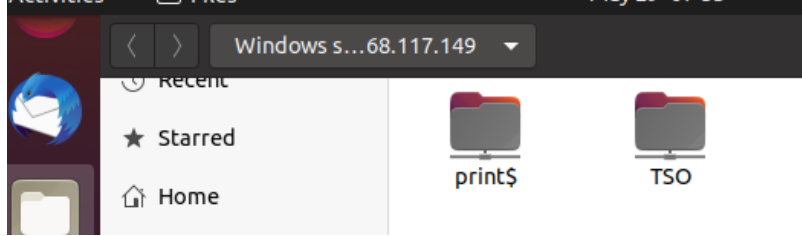

4-accederemos a la carpeta TSO que es la que creamos en nuestro servidor.Seleccionamos la opcion de usuario registrado y ingresamos un usuario creado en mi caso ingresare con el usuario rafael y le damos en connect en la parte de arriba

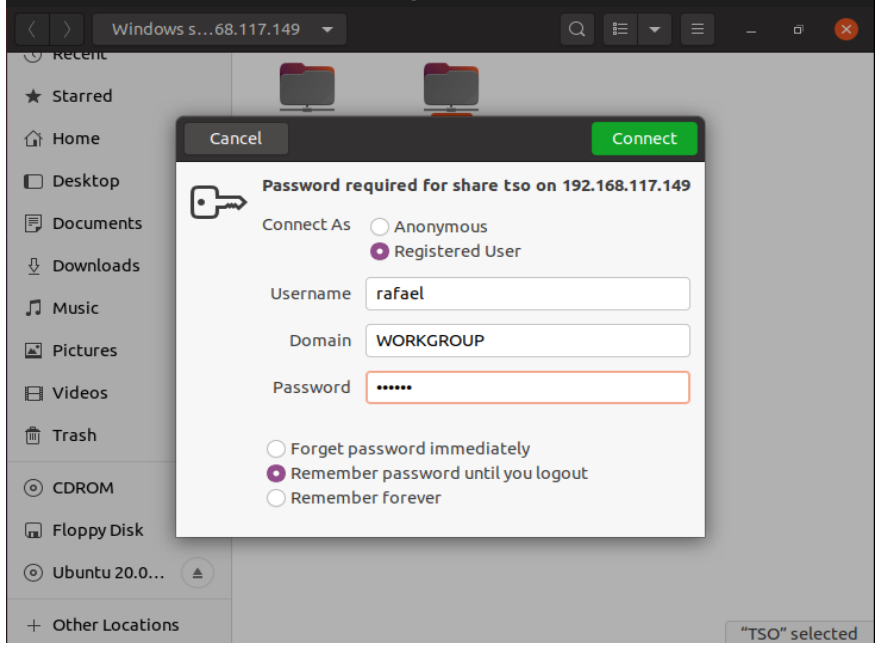

5- como vemos ya podemos visualizar nuestro archivo creado dentro de la carpeta ahora cualquier usuario puede agregar contenido al servidor como asi tambien agregar nuevas carpetas.

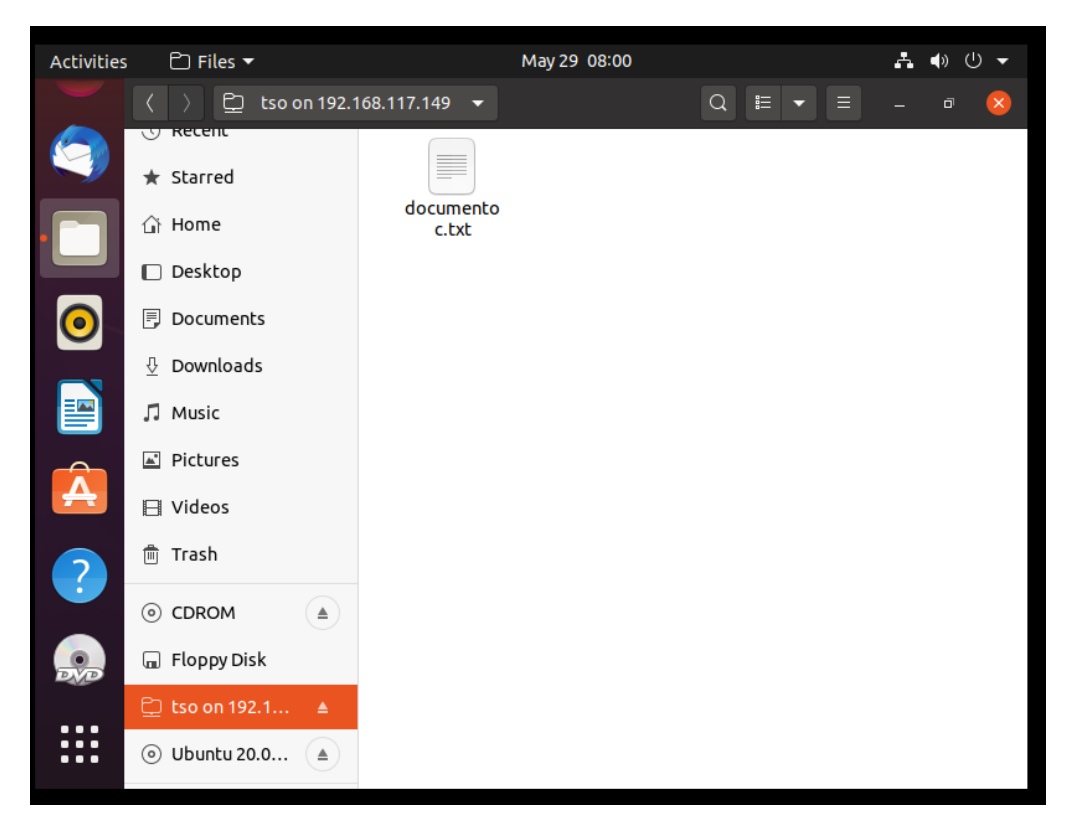